# Python 利用環境構築ガイド(2023年6月09日版)

このガイドは、Miniforage と呼ばれるパッケージソフトウェアを利用して、メッシュ農業気象 データ処理のための Python 利用環境を PC にセットアップする手順を説明するものです。初めて Python を使用する人と、「以前人に勧められて Pyhton をインストールしたけど結局使ってないな」 という人を対象としています。きちんと保守された Python 環境をすでにお持ちの方は、4.で示 すモジュールを必要に応じて追加するだけで差し⽀えありません。

## 1. Miniforge について

 Miniforge は、プログラミング⾔語 Python の本体と、これに関連する各種のソフトウェアの管 理機能(インストールやアンインストール、アップデートなど)を提供するパッケージソフトウェ アです。このような製品としては、Anaconda が大変有名ですが、利用者によっては有償であるこ と、インストールされるソフトウェアが膨⼤であることなどから、このガイドでは、だれでも無償 で利⽤でき、コンパクトな Miniforge を採⽤しています。なお、Anaconda の縮⼩版として、 Miniconda というパッケージもありますが、Miniforge はこれよりもさらにコンパクトです。

### 2. Miniforge の入手

 Miniforge のインストーラは、下記の Web ページか ら入手します。Windows 版、Mac 版、Linux 版があるの で、インストール対象に合ったものを選んでください (図1)。

# https://github.com/conda-forge/miniforge

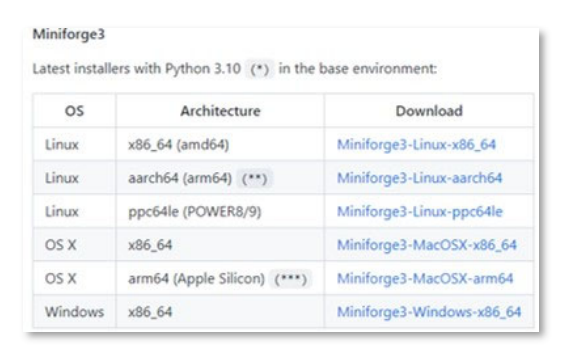

図 1. Miniforge のダウンロードページ。インス トールする PC の環境に合ったものを選 択する。

## 3. Miniforge のインストール

 「以前⼈に勧められて Python をインストール したけど結局使ってないな」という⼈は、まず、 古い Python 製品をアンインストールしてくださ い。アンインストールの⼿順は OS やそれぞれの 製品で異なりますが、一般的には、一般のプログ ラムと同様、コントロールパネルの「プログラム と機能」からアンインストールをします (Windows の場合)。製品によっては、インストー ルの際、環境変数に手を加えるものもあるので、

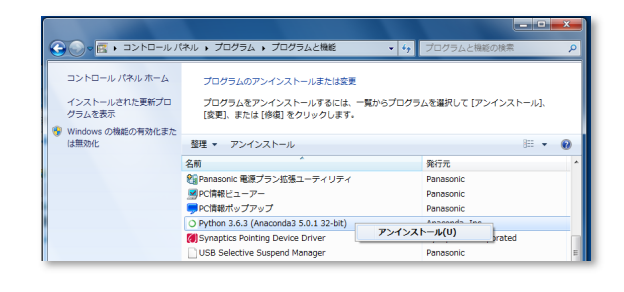

図 2. 古い Anaconda のアンインストール 「プログラムと機能」から Python 3.6・・・) を選択する。

そのような場合は、環境変数も綺麗に戻しておいてく ださい。なお、Anaconda3 5.3.1以前のバージョンをイ ンストールしていた場合は、「プログラムと機能」のリ ストに「Anaconda」とは表示されず、「Python 2.7.x(Anaconda3.x.x) | などのように表示されるので注 意してください(図2)。

 次に、これからインストールするユーザアカウント について確認してください。インストールは管理者で は行わず、一般ユーザで行います。また、ユーザアカウ ント名に漢字やひらがな等⽇本語が使われていると Miniforge が正常に動作しなくなることがあるので、ア ルファベットだけのアカウント名に変更するか、 Miniforge を利用する専用のアカウントを新規作成し てください。

 上記2点が確認出来たら、ダウンロードしたインス トーラのアイコンをダブルクリックしてインストール を開始します。基本的には、デフォルトのまま「Next >」ボタンをクリックして進めば大丈夫です。利用者だ けが Miniforge を利用できるようにインストールする 方法 (インストールウィザードでは「Just Me」) と、 PC の全利用者が利用できるようにインストールする 方法(同「All Users」)とを選択することが求められ ますが、その時は、前者(デフォルト)を選択してくださ い。インストール先は

「C:\Users\username\miniforge3」としてください (usernameは利用者アカウント名)。また、Windows における設定について聞かれますが、「Create start menu shortcuts(supported packages only).」 を選択してください。図3は、Windows PC に、Miniforge をインストールしているときのウィザード画⾯です。 図3を参考にインストールを実⾏してください。

Mac 版(Intel/M1)の場合は、インストーラではな くインストールプログラムの形式(シェルスクリプト) で提供されています。お持ちの端末にあった Miniforge の導入方法を web などでお調べください。また、モジ ュール追加は、Windows 版と同様のコマンド操作を試 してください。

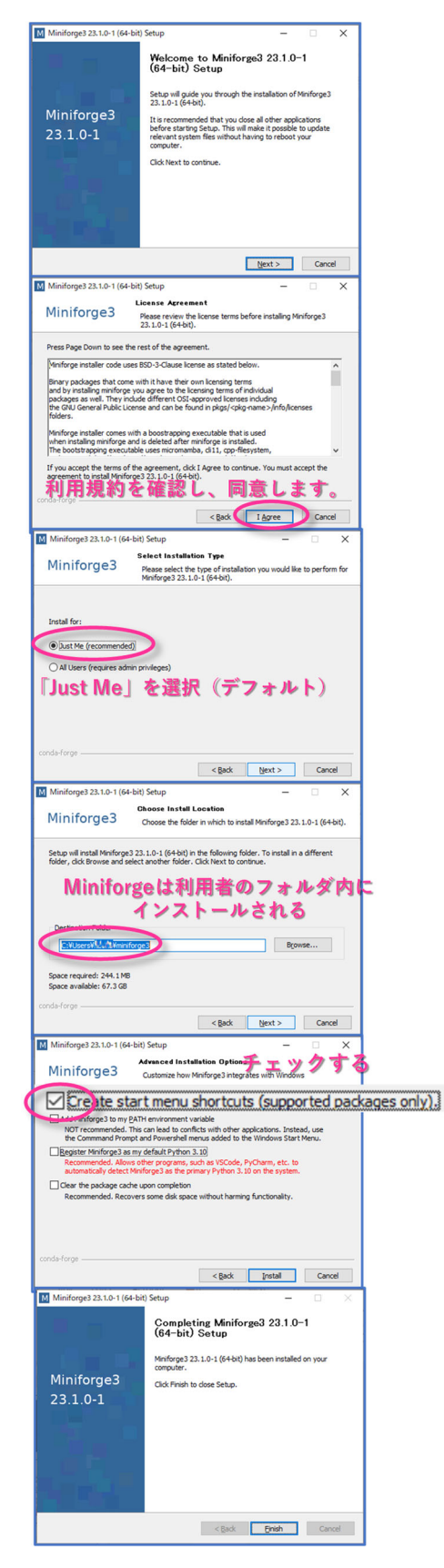

図 3. Miniforge のインストールウィザー ド。

4. ライブラリのインストール

Python はプログラム言語の一つで、文法が平易なため誰でも使い易く、様々な分野で利用され ています。

ライブラリは、一言でいうと、Python に機能を追加するためのソフトウェアです。利用者が必要 なライブラリを選んでインストールすることで、その⼈にとって最適な Python にすることができ ます。メッシュ農業気象データを処理するために必要な外部モジュールを以下に⽰します。

Numpy 多次元配列を効率よく取り扱えるようになります

Scipy 科学技術計算の関数が使えるようになります

matplotlib 分布図やグラフを描けるようになります

netcdf4 NetCDF と呼ばれる形式のファイルを取り扱えるようになります

pyproj 地図投影に必要な座標変換等ができるようになります

xarray 座標が定義されている多次元データを効率よく取り扱えるようになります

上記のライブラリは、インストーラではなく、Miniforage をインストールすることで利⽤可能となる、コマンドライン プログラム「conda」を使ってインストールします。

Windows では、スタートメニューから、 Miniforge3 > Miniforge Prompt を選択してください(図4)。暫くし て、黒いウィンドウが現れるので、以下の文字列を書き込み [Enter]キーを押してください。これで上記6つのライブラリ が⼀度にインストールされます。

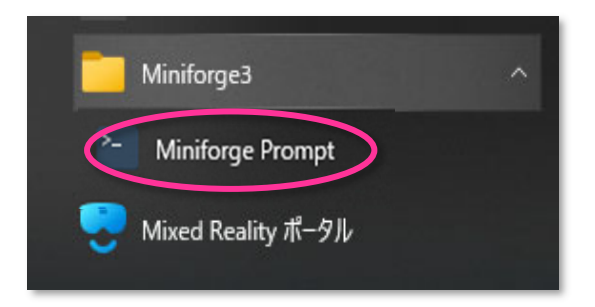

図 4. Windows のスタートメニューで 「Miniforge3」「Miniforge Prompt」を選 択し、Miniforge Prompt を起動する。

conda -y install -c conda-forge numpy scipy matplotlib netcdf4 pyproj xarray

これのライブラリは、それぞれがさらに別なライブラリを必要としているので、このコマンドを 実行するそれらもインストールされます。その数は数十個に上ります。インストールされたモジュ ールの一覧を確認するには、以下を入力します。

conda list

 現在の環境と conda や Python のバージョン、参照するチャンネル等を確認するには、以下のよ うに入力します。

conda info

5. Jupyter Lab の利用

Jupyter Lab は、ブラウザ上で Python スクリプトを作成したり実行したりできる上、マークダ ウン⾔語を使ったテキストも書き込める便利なソフトウェアです。

5-1. Jupyter Lab のインストール

 インストールは、OS のスタートメニューから「Miniforge Prompt」を選択し、コマンドプロン プトを開いて、以下に⽰すコマンドを実⾏してください。

conda install -y -c conda-forge jupyterlab [エンターキー]

5-2. Jupyter Lab の開始と終了

Jupyter Lab の開始は、OS のスタートメニューから 「Miniforge Prompt」を選択し、コマンドプロンプトを 開いて、以下に示すコマンドを実行してください。

#### jupyter lab [エンターキー]

 すると、いつもお使いの Web ブラウザが起動し、 図5のような画⾯が開きます。Jupyter Lab が開始して も、Miniforge Prompt の黒いウィンドウは閉じません。 無理に終了すると、Jupyter Lab も終了してしまうので 注意してください。

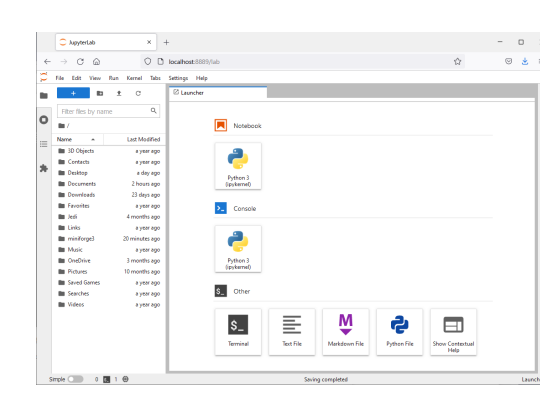

図 5. Jupyter Lab の画面 Jupyter Lab はブラウザ上で動作する

Jupyter Lab を終了するときは、メニューから File>Save Notebook としてデータを保存した後、 メニューから File>Shut down を選択して終了してください。ブラウザが終了します。時に、ブラ ウザが閉じず、終了した旨を⽰すダイヤログボックスが表⽰されるだけのこともあります。その 際は強制的にブラウザを終了して構いません。その後に Miniforge Prompt の黒いウィンドウを終 了します。

Jupyter Lab の起動と終了が普通のアプリとこのように異なるのは、Jupyter Lab が一般のアプリ ケーションソフトとは少し違う仕組みで動いているからです。お使いの PC の中にホームページ サーバーが⼀時的に構築され、そこにブラウザがアクセスしているのです。このため、単にブラ ウザを閉じただけでは、ホームページサーバーが内部的に動き続けることになります。

5-3. テスト/サンプルプログラム、利用ツールの配置

メッシュ農業気象データホームページ (https://amu.rd.naro.go.jp/) の「→登録利用者専用ページ (ログインしないと進めません)」のリンクをクリックし、「Python Tips」「0.初めて Python を利用 される⽅へ」の「3.この圧縮ファイル」をダウンロードし、デスクトップへ展開してください。 ここを Jupyter Lab での作業⽤ディレクトリとすることをお勧めします。この場合、フォルダの配 置は C:/users/username/desktop/PythonWorks/ (username は利用者のアカウント名) となり、この 中に、サンプルプログラム「test.ipynb」と利用ツール(専用ライブラリ)「AMD Tools3.py」が置か れることになります。

5-4. データ配信サーバーへのアクセス認証情報の設定

メッシュ農業気象データのデータ配信サーバーへのアクセスを可能とするため、利用ツール 「AMD Tools3.py」に認証情報(ID とパスワード)を設定します。

「メモ帳」等で「AMD\_Tools3.py」を開き、49行目と50行目にご自身の ID とパスワードをそれ ぞれ書き込み、保存・終了します(図6)。半⾓英数で書き込んでください。パスワードについては、 書き込む場所が2個用意されていますが、どちらか一方に書き込めば大丈夫です。

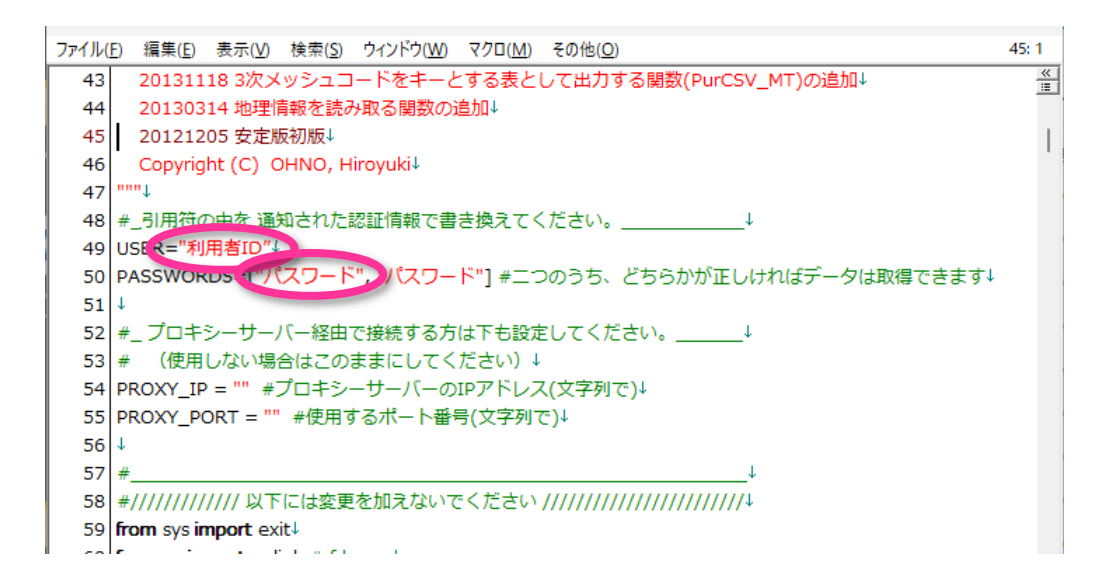

図 6. 利用ツール「AMT\_Tools3」への認証情報の記入 ファイルを「メモ帳」等で開き、⽂字列「利⽤者 ID」と⽂字列「パスワード」を通 知された認証情報に変更する。

5-5. テストプログラムの実行

Jupyter Lab の画面左側のフォルダリスト(もし、表示されていない場合はウィンドウ左上の青い プラス印の左側にあるフォルダのアイコンをクリックしてください)から「Desktop」を選択してダ ブルクリックし、「PythonWorks」と順に進み「test.ipynb」を開いてください。図7のような表⽰と なります。

Jupyter Notebook は、セル(Cell)と呼ばれる単位で構成されています。マークダウン(Markdown) とコード(Code)の二種類があり、前者は文章を書き込むために使用し、後者はプログラムを書く のに使用します。セルをダブルクリックすると枠線が表示され中身が編集可能となります。 Ctrl+Enter を押すと、Markdown Cell の場合は編集した内容が確定します。Code Cell の場合は、そ の部分のプログラムが実行されます。

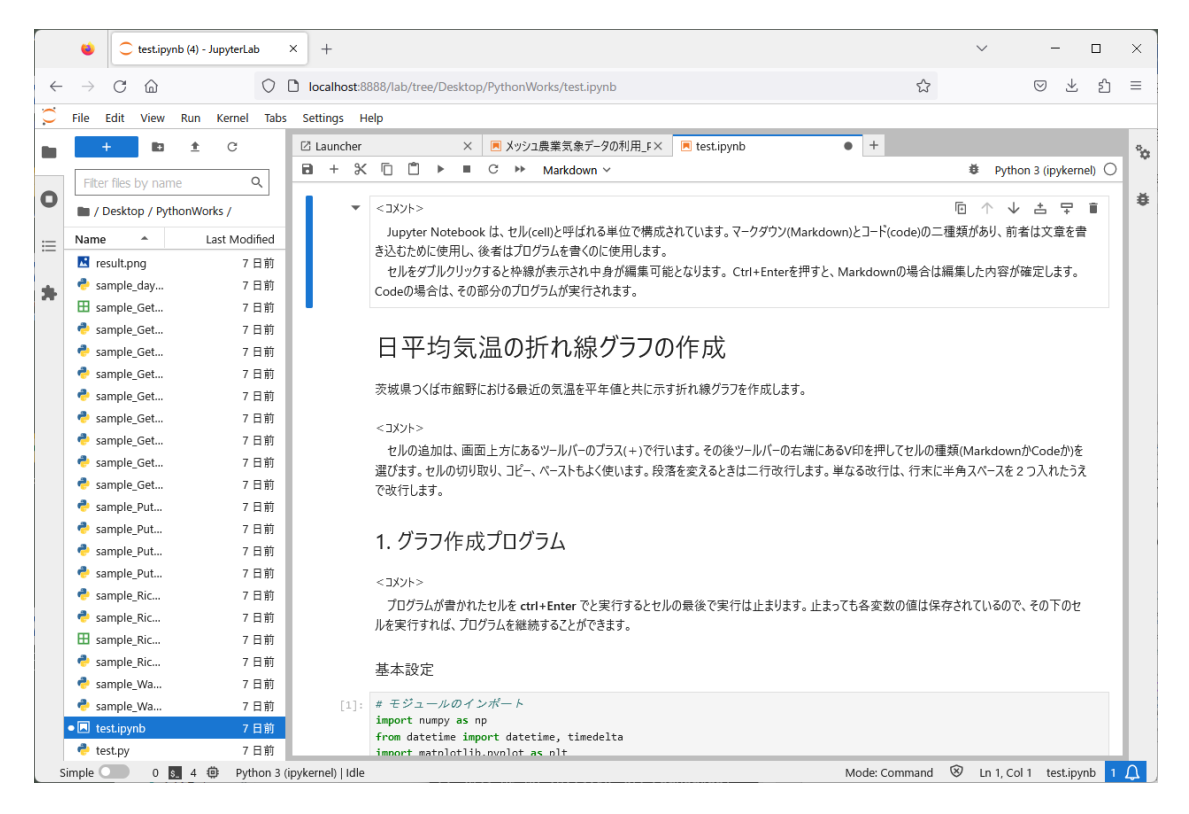

図 7. テストプログラム「test.ipynb」を開いた画面 Jupyter Lab では、マークダウン文書中にプログラムを記述でき実行できる。

実行後、各変数の値はそのまま保持されているので、その下のセルを実行すれば、プログラム を継続することができます。この仕様は、設定→データ取得→描画のような、⼀本道のプログラ ムにおいては大変便利です。例えば、グラフの体裁を変えたいときは、そのセルだけを何度も手 直し/実行すればよいからです。ただし、修正により読み込んだデータ自体に変更が加えられるよ うな処理がなされる場合はデータ読込も再実行する必要があります。一からやり直したいときは、 カーネルの再起動(Kernel > Restart the karnel)を実行します。

コードのセルを順次実行し、図8のようなグラフが表示されることを確認してください。確認 出来たら、必要に応じ結果を保存(Ctrl+S)し、Jupyter Lab を終了(File>Shut Down、黒窓に exit) してください。これで環境構築作業は終了です。お疲れさまでした。

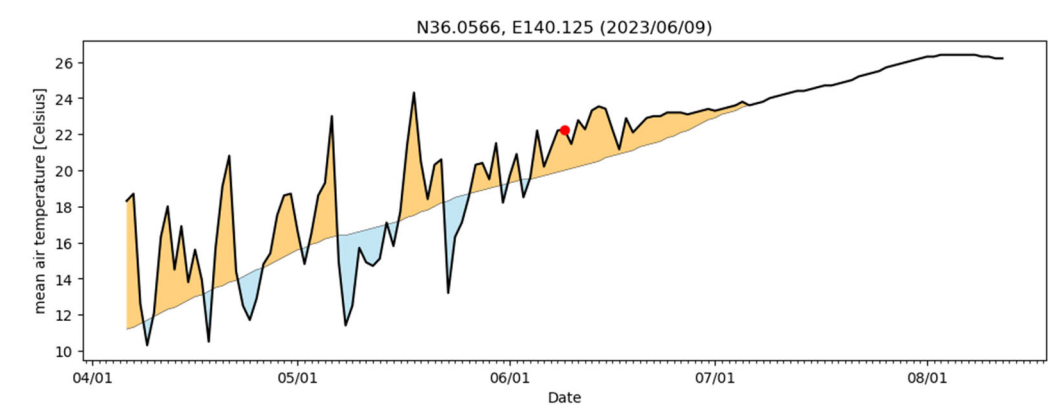

図 8. テストプログラム「test.ipynb」で作成されるグラフの例 特定地点における平均気温の推移が、プログラム実行日の前後 60 日間について示さ れる。